$\mathbf{d}$  and  $\mathbf{d}$ **CISCO** 

# UCS C-series のUSBポートに USB DVD ドライブを接続した動作試験

 $x$ 

Released: 2015年4月

 $r$   $\rightarrow$   $r$ 

## 使用機材 – サーバー: C240M4

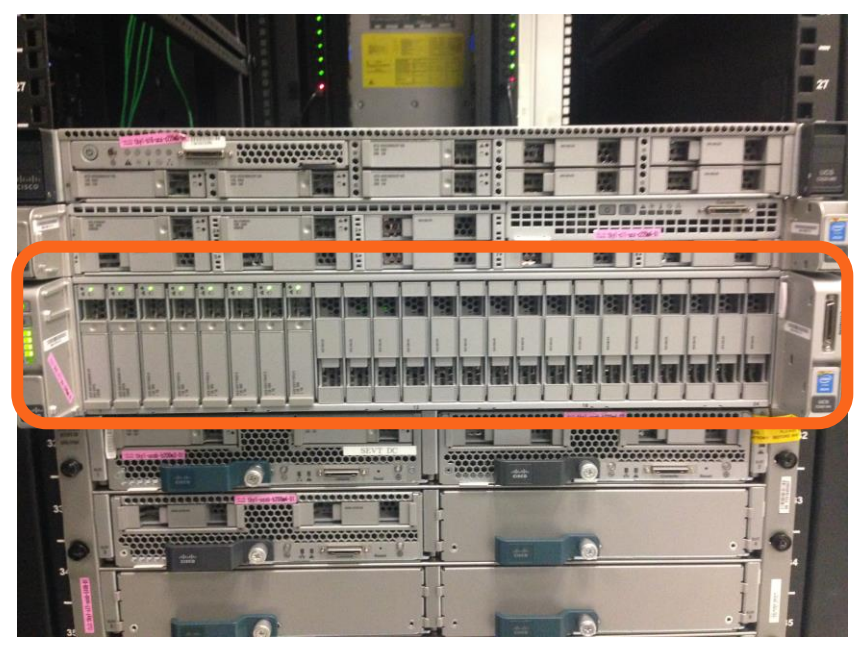

#### C240M4 – 正面図 2240M4 – 背面図

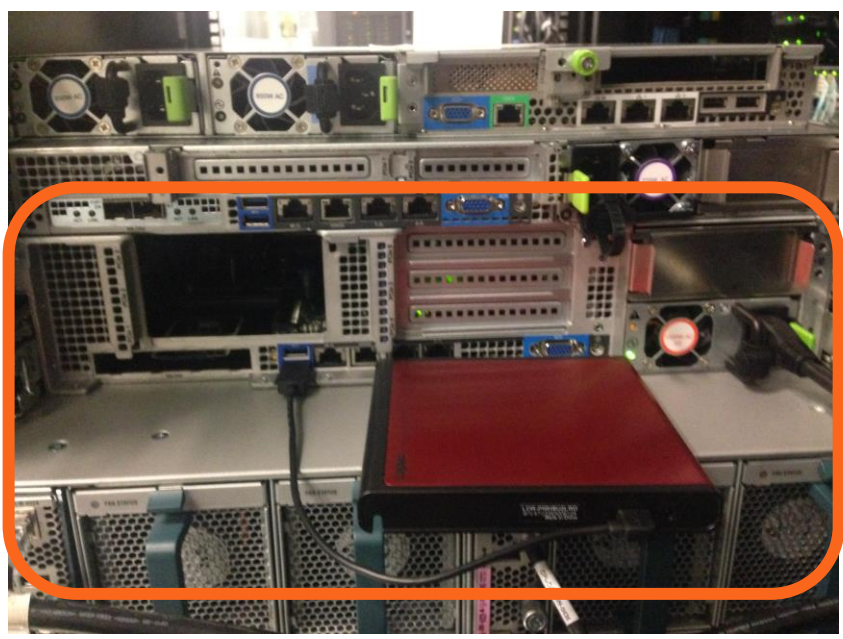

#### 上図の通り、DVD ドライブを USB 接続 (DVDドライブは外部電源を使用せず)

altalia **CISCO** 

### 動作確認と使用機器 : USB DVD ドライブ

DVD動作の確認方法;UCSサーバの標準USBポートにDVDドライブを接続し、 DVDメディアの読み込み、およびDVDからのブートアップ動作 (Windows 2008 R2 の USB DVD ブート)

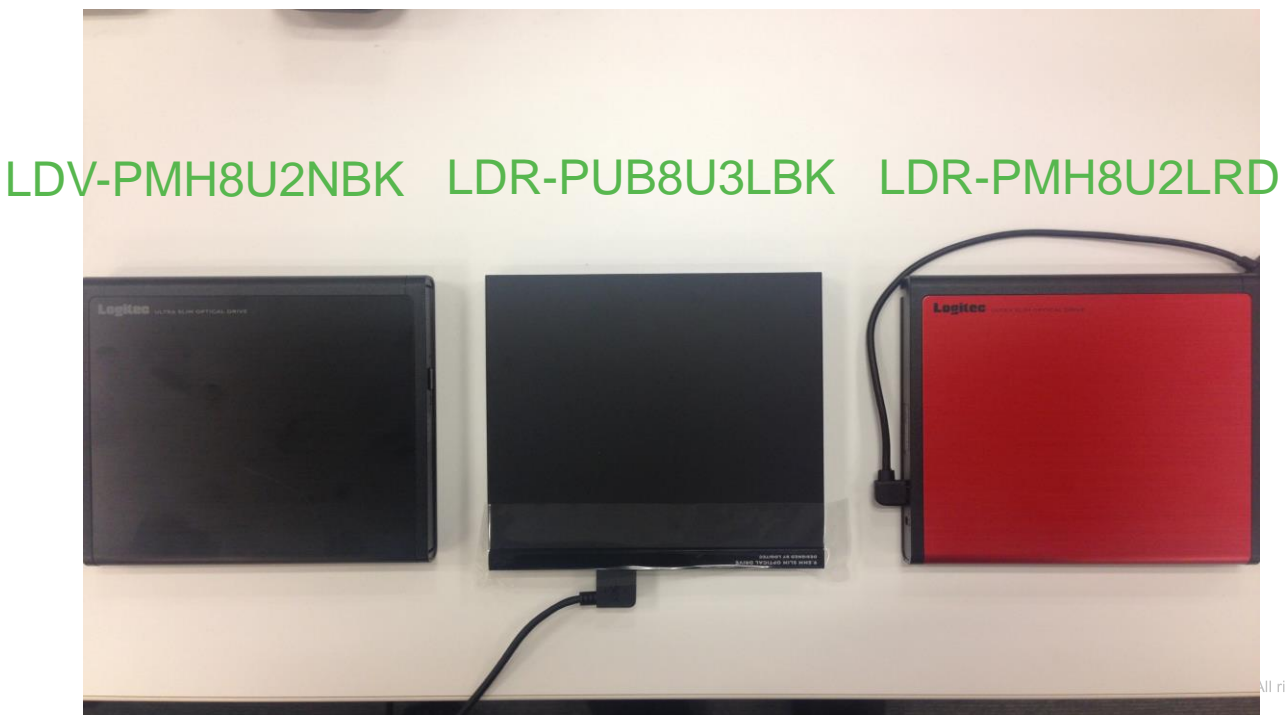

adraha **CISCO** 

## 使用機材 : USB DVD ドライブ URL 一覧

ロジテック株式会社 USB2.0読込専用ポータブルDVD-ROMドライブ LDV-PMH8U2NBK

<http://www.logitec.co.jp/products/dvd/ldvpmh8u2nbk/>

エレコム株式会社 USB3.0ポータブル9.5mmDVDドライブ LDR-PUB8U3LBK

<http://www2.elecom.co.jp/storage/dvd/ldr-pub8u3/>

エレコム株式会社 USB2.0ポータブルDVD ライティングソフト付き LDR-PMH8U2LRD

<http://www2.elecom.co.jp/storage/dvd/ldr-pmh8u2l/>

## USB DVDドライブの選択

C240M4を起動し、サーバブート状況 (下図の画面)で OSブート選択 (キーF6を押す)

#### ahah **CISCO**

Press <F2> Setup, <F6> Boot Menu, <F7> Diagnostics, <F8>Cisco IMC Configuration, <F12> Network Boot

Rins Version: C240M4.2.0.3d.0.111120141511 Platform ID : C240M4

Cisco DIC IPv4 Address: 0.0.0.0 Cisco THC HAC Address : D4:60:50:CF:9C:17

Processor(s) Intel(R) Xeon(R) CPU E5-2637 v3 @ 3.50GHz Total Memory =  $128$  GB Effective Memory =  $128$  GB **Hemory Operating Speed 2133 Mhz** Entering boot selection menu...

### LDV-PMH8U2NBK との接続試験

Boot 画面で、Logitec LDV GT01 を選択し、エンターボタンを押す。

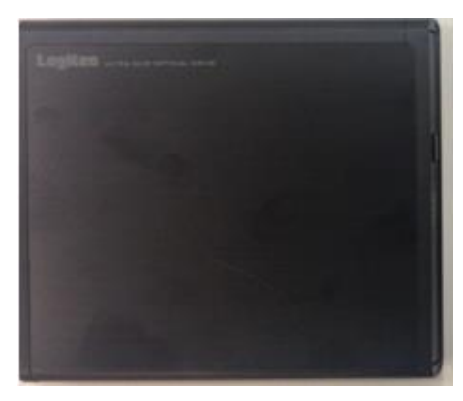

LDV-PMH8U2NBK

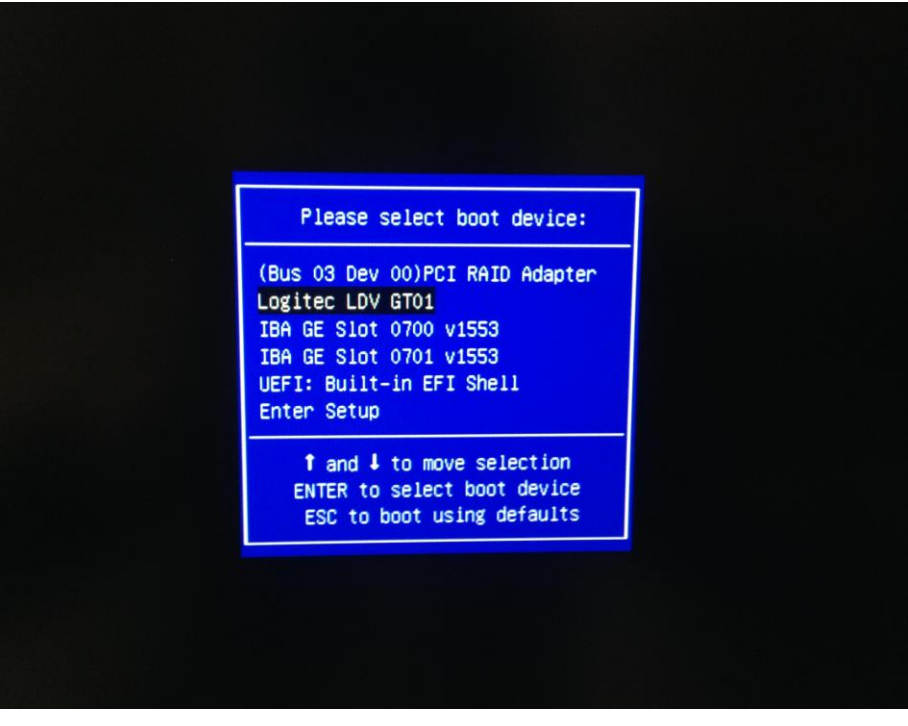

### LDV-PMH8U2NBK の接続動作実績

DVDドライブから、Windows インストールメディア(OSイメージ )が正常に読み込み

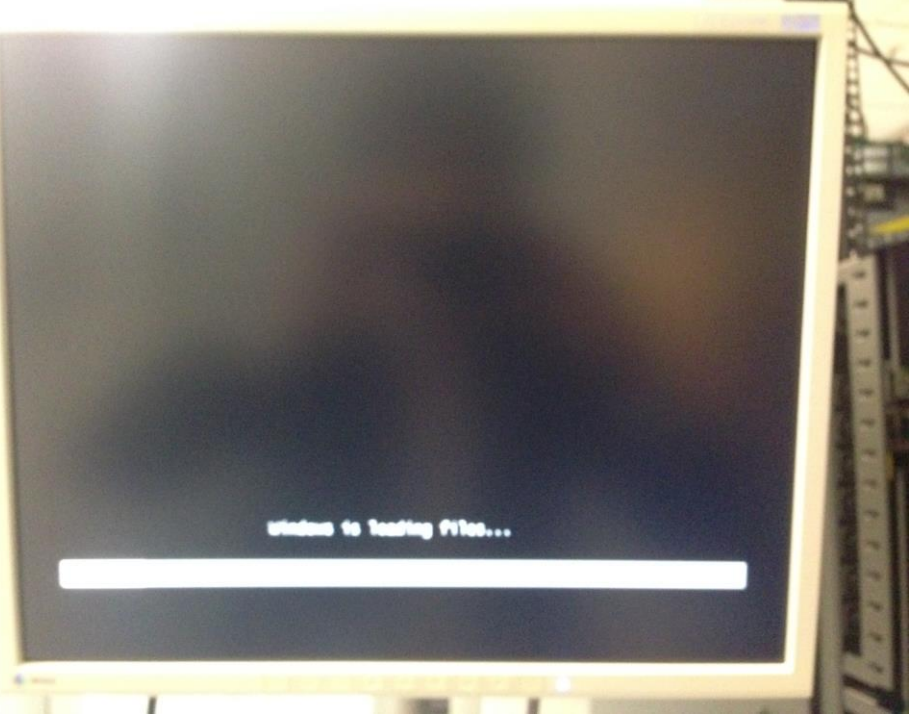

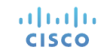

### LDV-PMH8U2NBK との接続試験

#### Windows イメージが正常にロードに終了。OSブート段階までを確認

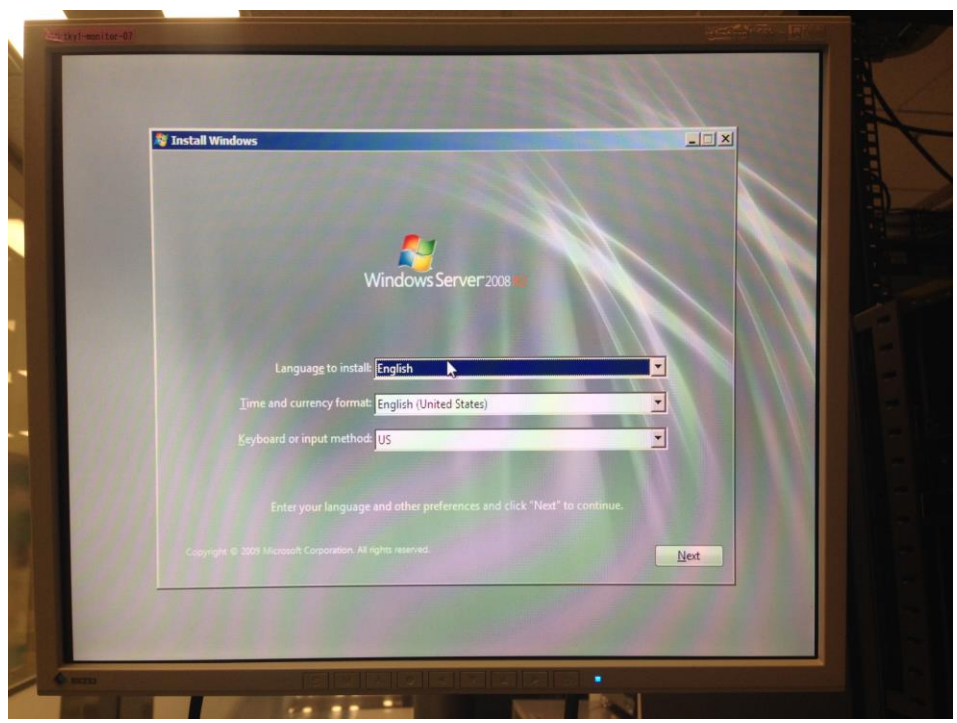

#### LDR-PUB8U3LBK との接続試験 Boot 画面で、HL-DT-STDVDRAM GUBON L100 を選択し、エンターボタンを押す。

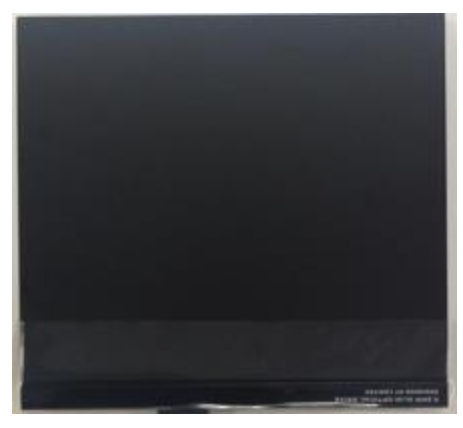

LDR-PUB8U3LBK

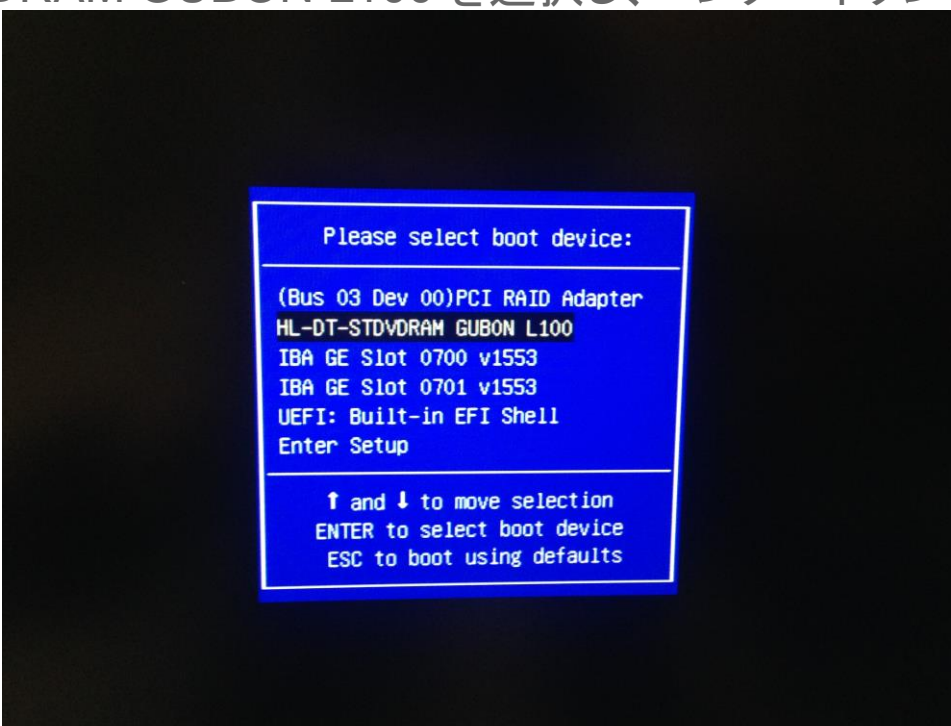

### LDR-PUB8U3LBK との接続試験

#### DVDドライブから、Windows インストールメディア(OSイメージ )を正常に読み込み

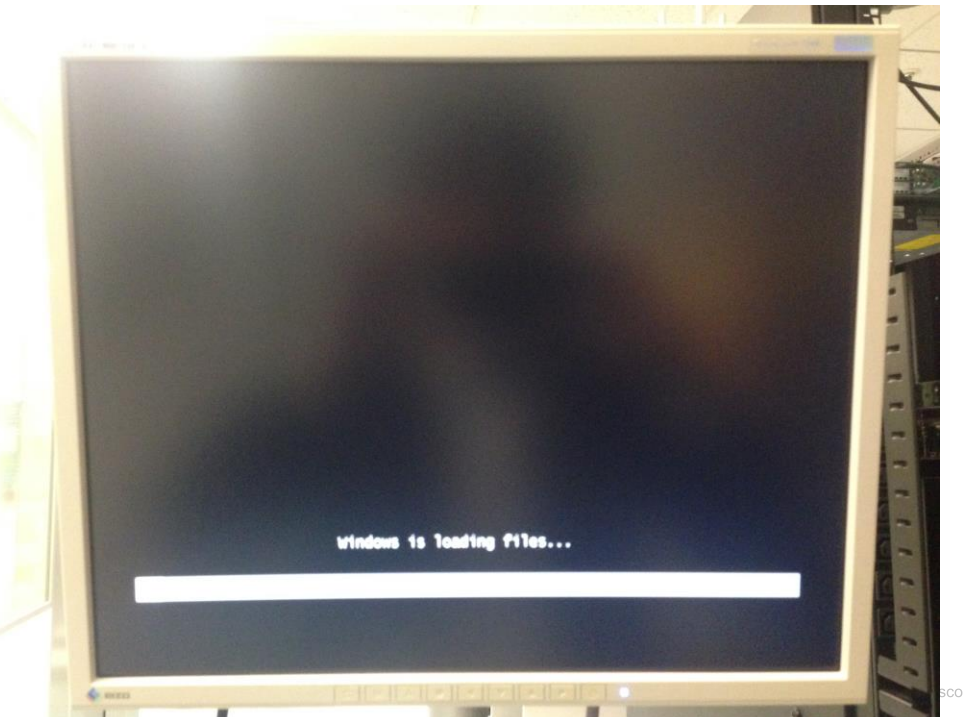

altalia **CISCO** 

### LDR-PMH8U2LRD との接続試験

#### Boot 画面で、Logitec LDV GT01 を選択し、エンターボタンを押す。

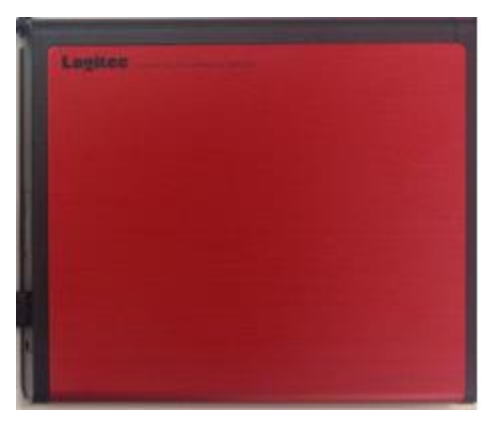

LDR-PMH8U2LRD

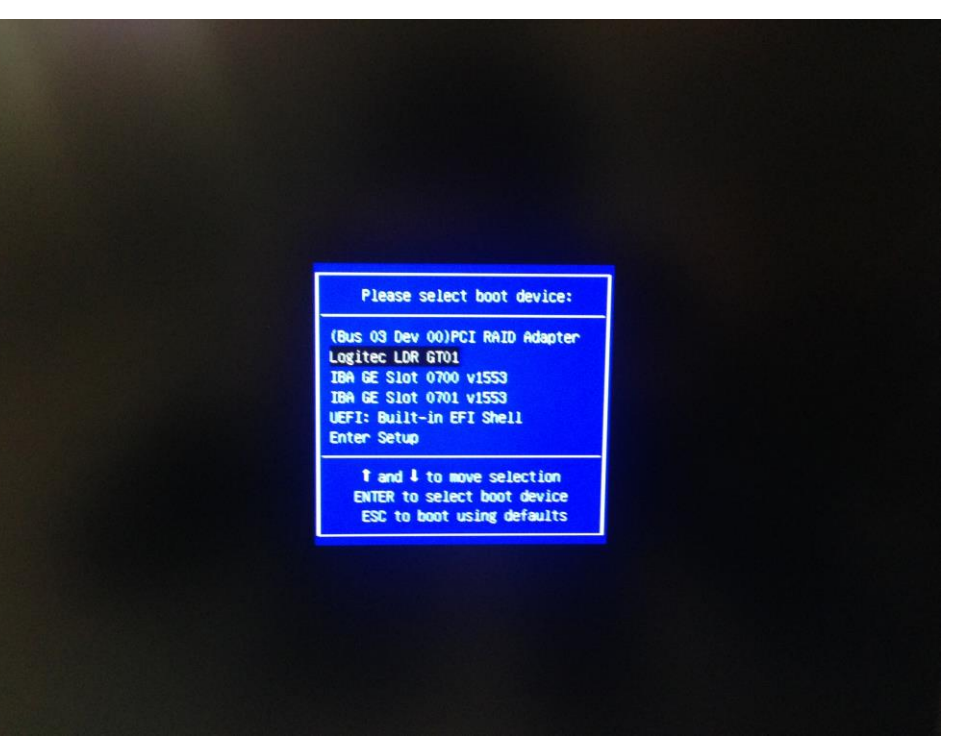

### LDR-PMH8U2LRD との接続試験

#### DVDドライブから、Windows インストールメディア(OSイメージ )を正常に読み込み

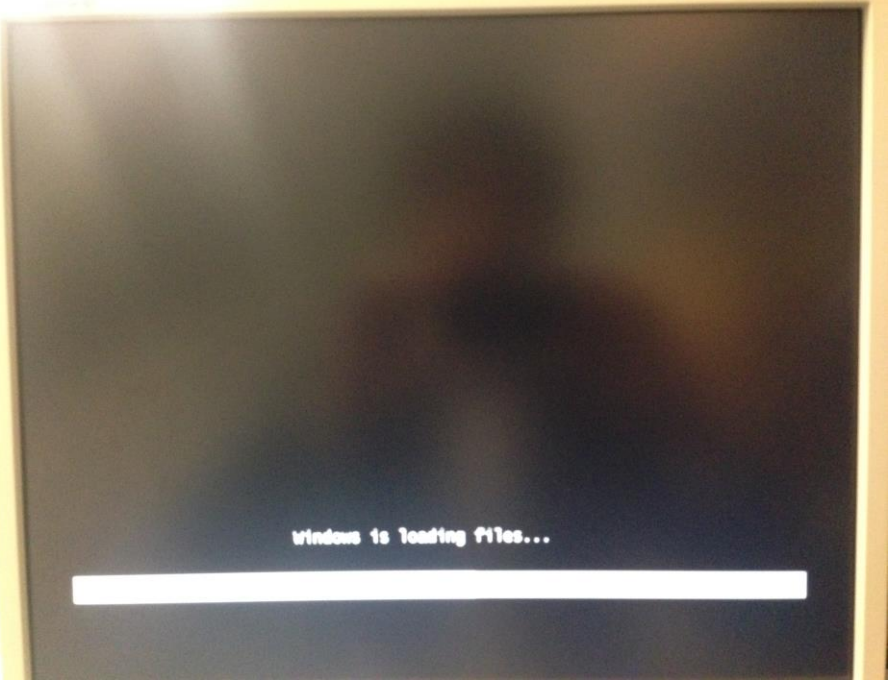

altalia **CISCO** 

# .11.11. CISCO TOMORROW starts here.